#### **BAB V**

## **IMPLEMENTASI DAN PEMBAHASAN**

### **5.1 Sistem yang Digunakan**

Untuk dapat mengimplementasikan dan menjalankan aplikasi Penggajian dan Penilaian Kinerja pegawai, dibutuhkan perangkat keras dan perangkat lunak. Berikut ini adalah kebutuhan minimal perangkat yang dapat mendukung berjalannya aplikasi ini.

Software yang dibutuhkan untuk dapat menjalankan program antara lain:

- a. *Microsoft windows XP*
- b. *Microsoft .NET framework 2.0*
- c. *Microsoft SQL Server 2005*

Adapun *Hardware* yang mampu mendukung sistem ini berjalan antara lain :

- a. *PC Pentium 4*/ kompatibel
- b. *Hard disk 20 GB*
- c. *Memory 512 MB*

## **5.2 Cara Setup Program**

Berikut ini adalah cara setup program awal sebelum dapat digunakan:

URABAYA

- 1. Instalasi *.Net Framework 2.0*
- 2. Instalasi *Crystal Repor*t
- 3. Instalasi *SQL EXPRESS 2005*
- 4. *Attach Database* melalui *SQL EXPRESS 2005*
- 5. Instalasi Program Sistem Informasi Penggajian dan Penilaian Kinerja Pegawai COFFEE CORNER.

6. Pastikan jam sistem pada sistem operasi menggunakan format *internasional US (United States).*

# **5.3 Penjelasan Pemakaian Program**

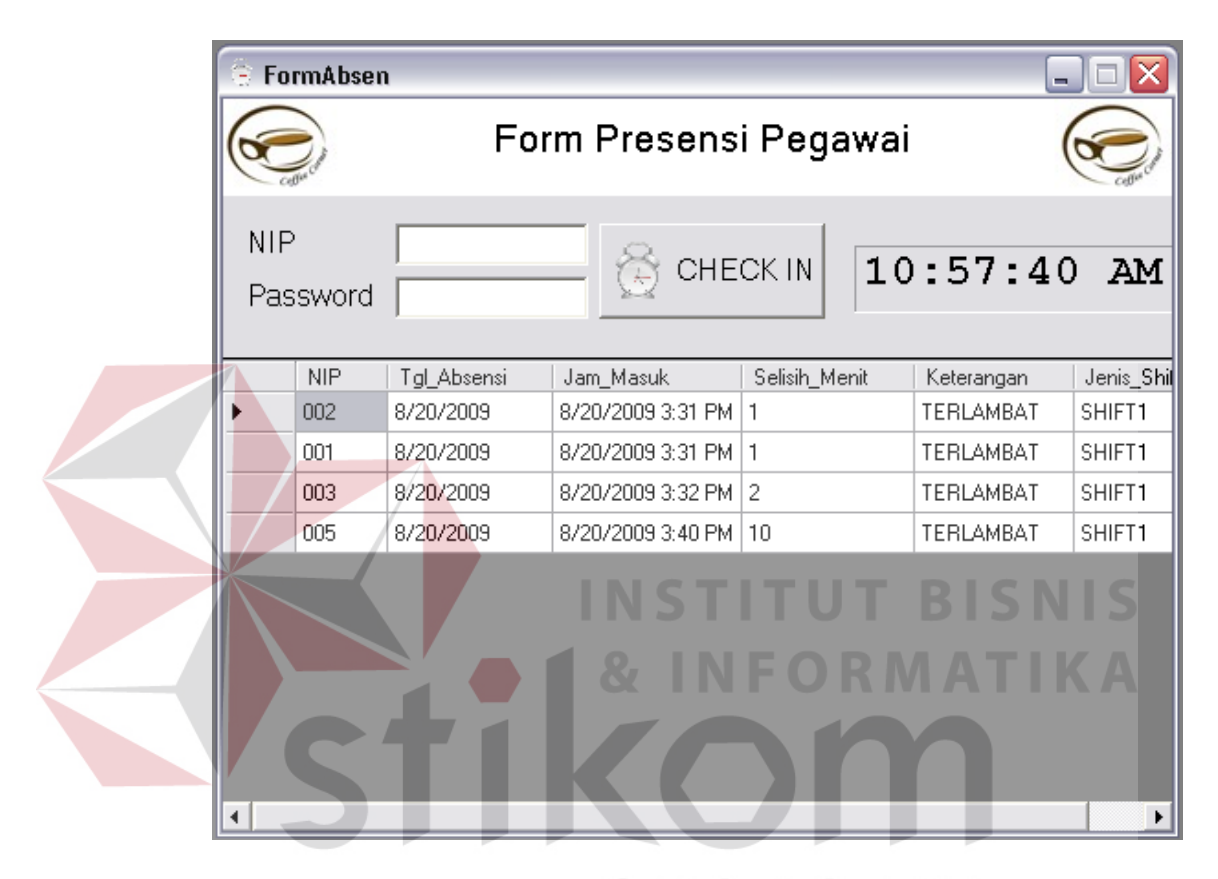

Gambar 5.1 Form Presensi

Form yang pertama kali yang akan tampil pada saat program dijalankan adalah form presensi. Pada form presensi terdapat 2 buah field yaitu field NIP dan *Password*. Saat Nip dan *Password* sesuai dengan data yang terdapat pada tabel user login dan tabel pegawai yang ada pada database maka proses transaksi presensi berjalan.

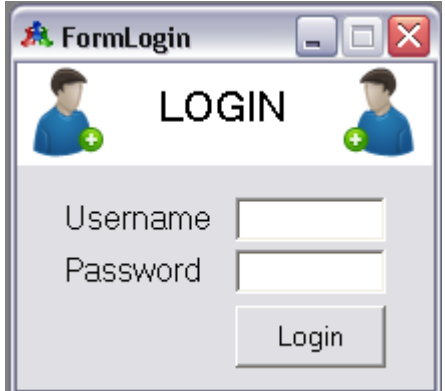

Gambar 5.2 Form Login

Pada form Login terdapat 2 buah field yaitu *username* dan *password*. Saat *username* dan *password* sesuai dengan tabel *user login*, maka proses *login* berjalan dan menu-menu pada form utama dapat diakses sesuai dengan *user level*.

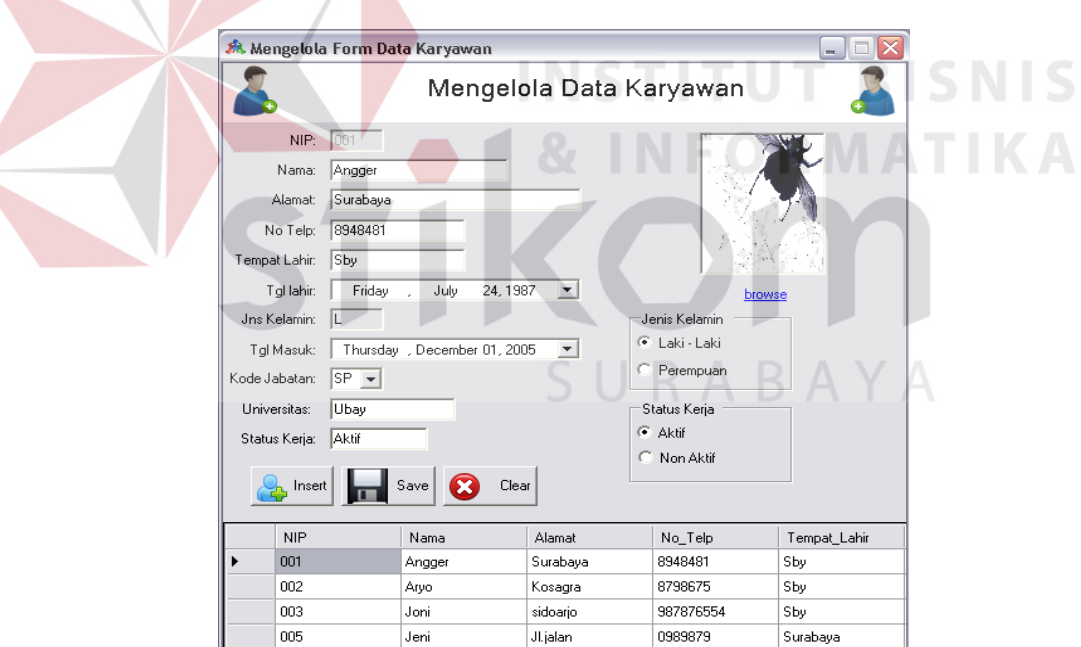

Gambar 5.3 Form Mengelola Pegawai

Pada Mengelola Pegawai terdapat field yang harus diisi pada saat penambahan atau editing data pegawai. Pada form ini semua pegawai yang baru akan dicatat pada form pegawai.

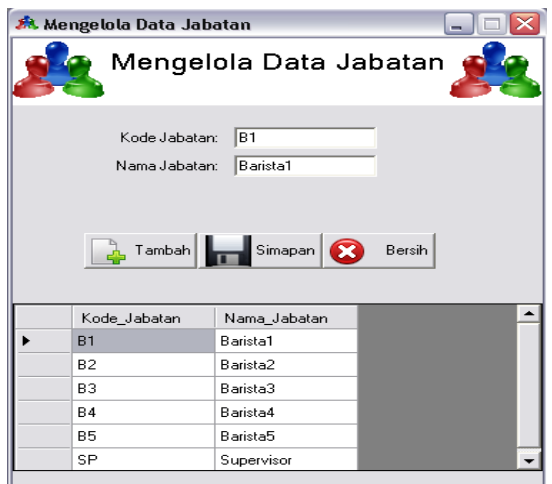

Gambar 5.4 Form Mengelola Jabatan

Pada mengelola jabatan terdapat *field-field* yang berisikan tentang informasi jabatan pegawai yang akan bekerja pada perusahan. Pada form ini terdapat menu tambah, simpan, dan ubah. Apabila akan menambah jabatan pegawai dapat memilih menu tambah terlebih dahulu lalu masukkan data yang diperlukan dan tekan tombol simpan bila akan menyimpan data tersebut.

Mengelola user login berfungsi membuat otorisasi dan memberikan *user* bagi pegawai, yang nantinya *user* dan *password* tersebut akan digunakan untuk SURABAYA proses presensi.

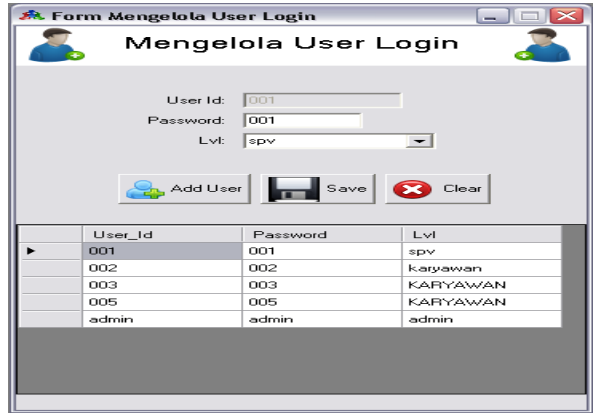

Gambar 5.5 Form Mengelola User Login

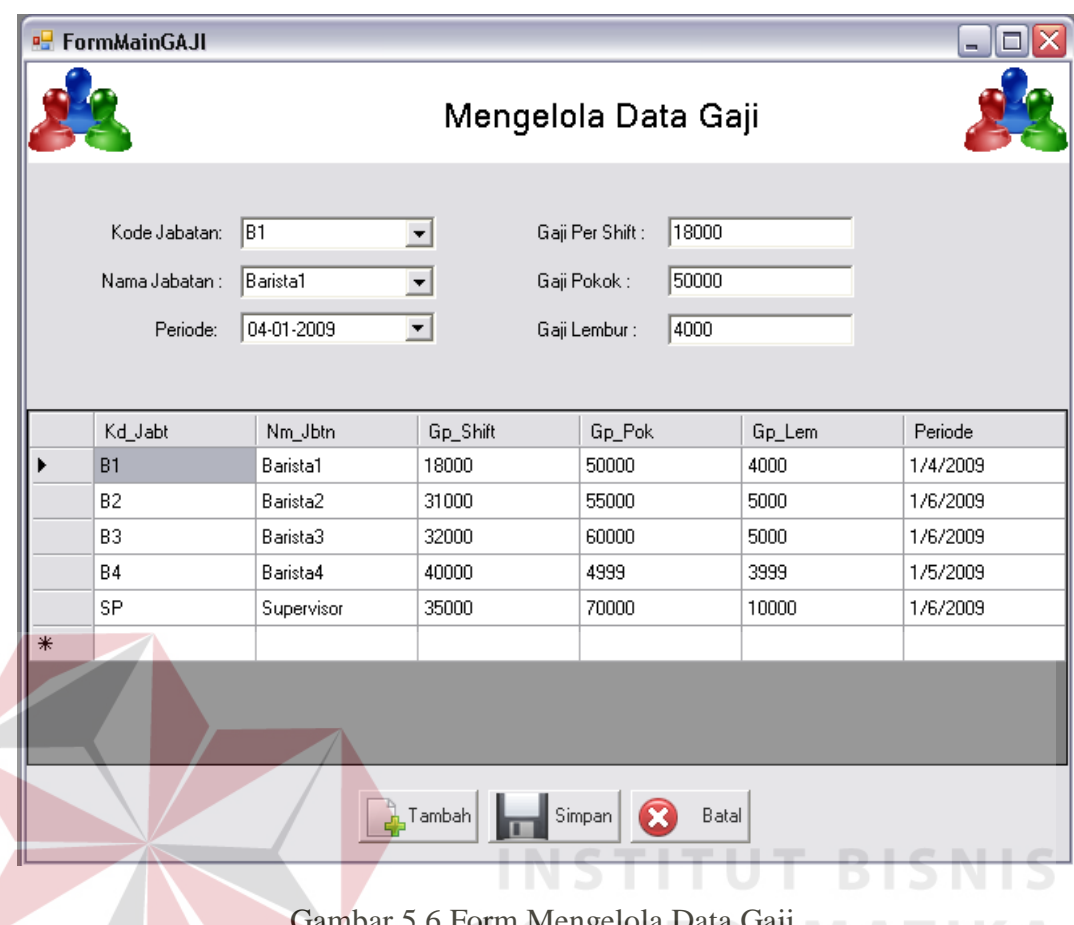

gelola Data Gaji $\mathbb N$ 

 Form Mengelola Data Gaji pada gambar 5.6 berguna untuk memberikan data gaji pada kode jabatan dan dalam periode tertentu, berisikan *field-field* yang berkaitan dengan data gaji pegawai pada perusahaan ini. Form mengelola data gaji ini bertujuan untuk memberikan gaji pada jabatan tertentu.

Form Mengelola Variabel Kinerja pada gambar 5.7 secara umum digunakan untuk mengelola data variael penilaian kinerja secara menyeluruh. Pada *datagridview* tersebut terdapat item-item yang menjelaskan informasi yang ada pada proses mengelola variabel kinerja.

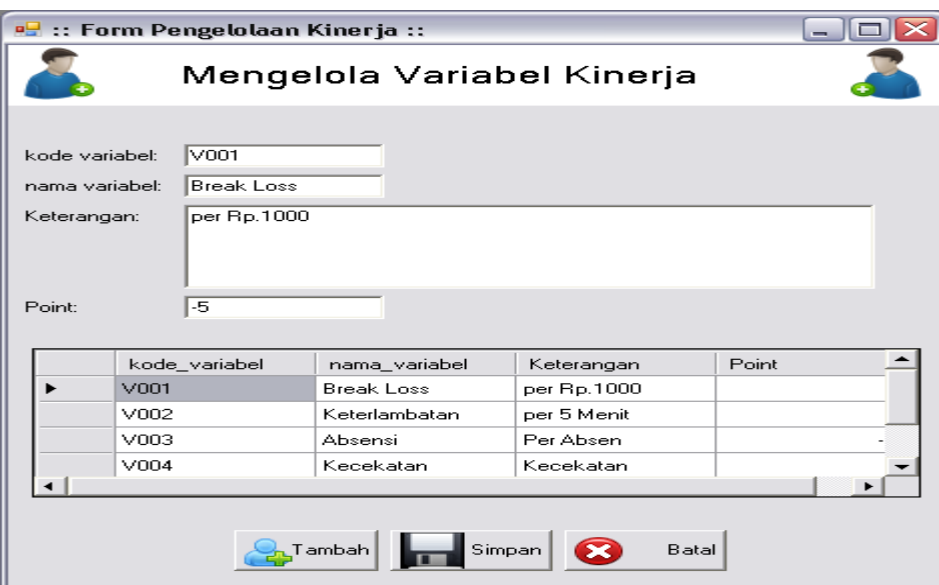

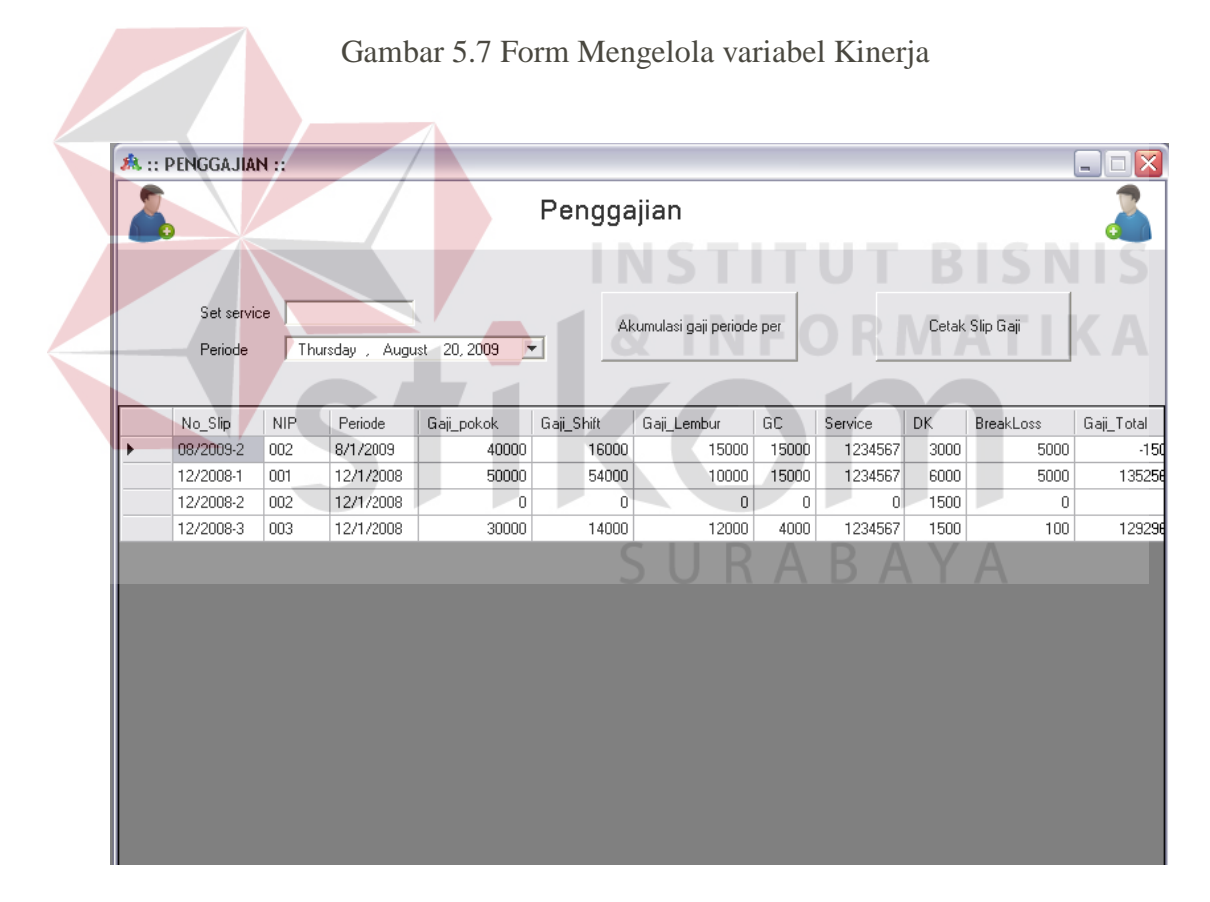

Gambar 5.8 Form Penggajian

Form Penggajian ini mempunyai field yang harus diisi, set service di sini menjelaskan bahwa tiap bulan terdapat service yang tiap bulannya akan berbeda, maka proses ini dilakukan secara manual. Pada data grid view tersebut tampil nip pegawai dan periode gaji yang sudah ada. Dapat diharapkan informasi ini akan berguna bagi perusahaan.

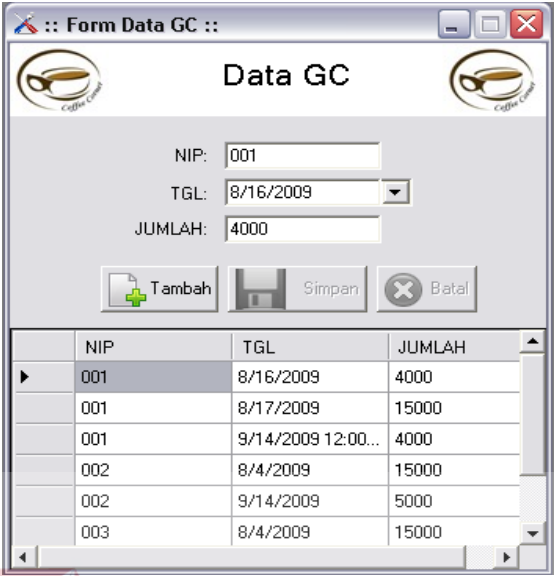

Gambar 5.9 Form Pengaturan Data GC

Form ini termasuk salah satu form yang apabila aplikasi ini berjalan maka form ini akan di input terlebih dahulu. GC atau *general cleaning* berhubungan dengan proses hitung gaji dan tidak semua pegawai tiap bulan mendapatkan GC. Pegawai yang melakukan GC akan segera diinputkan berdasar nip dan tanggal GC.

Pengaturan *break loss* pada gambar 5.10 adalah setingan awal apabila user akan memulai transaksi penggajian, Break loss didisi berdasar pada NIP yang bersangkutan. Setiap pegawai tidak tentu akan mendapatkan *break loss.*

Form Pengaturan *over time* (Lembur) pada gambar 5.11 juga bisa disebut form lembur. Form ini diisi apabila pegawai ada yang mendapatkan lembur. Input berdasarkan NIP dan periode tertentu.

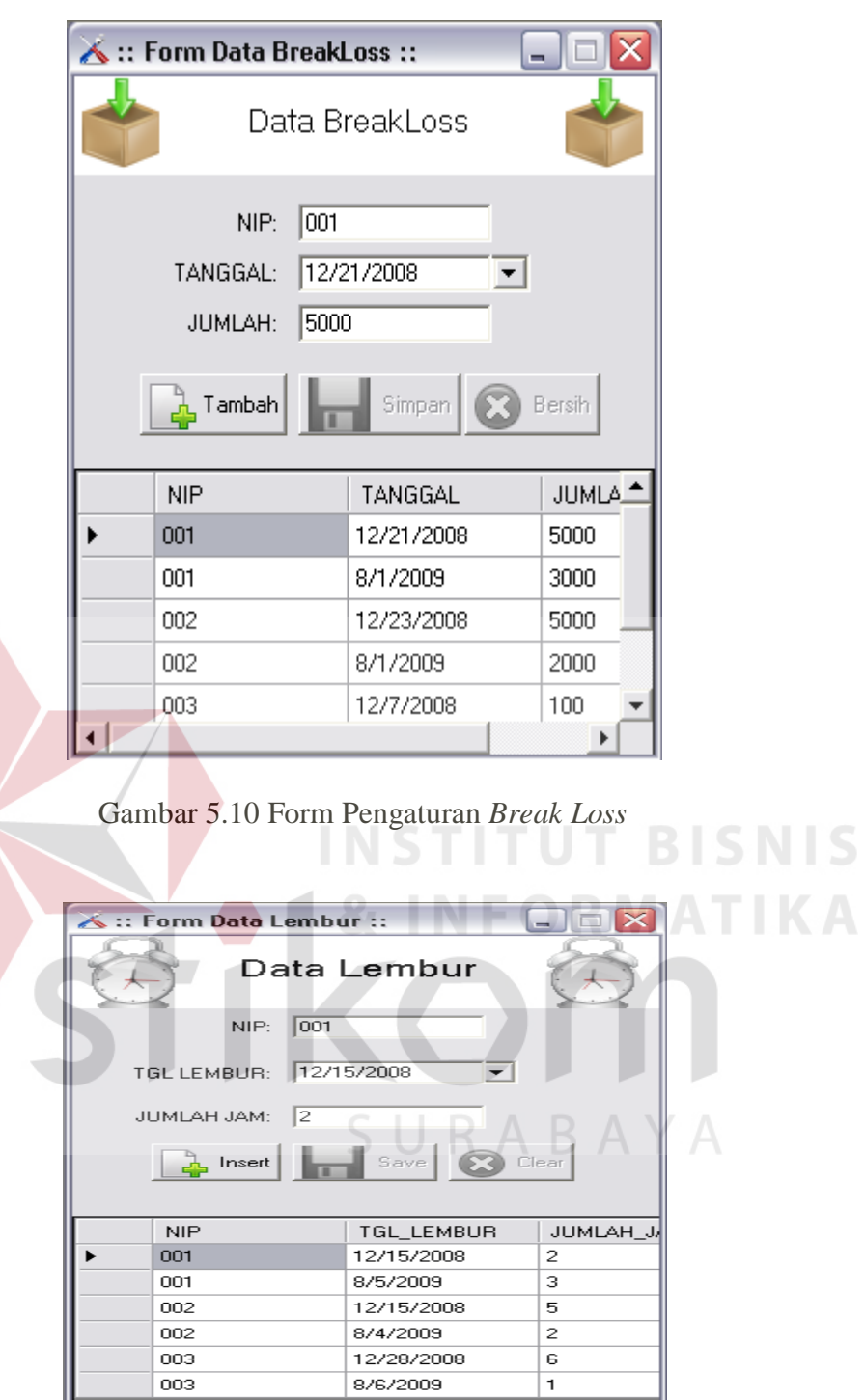

Gambar 5.11 Form Pengaturan *Over Time* (Lembur)

 $\overline{ }$ 

 $\overline{\phantom{0}}$ 

| <b>a</b> crViewer                                                     |                                           | $\Box$ $\Box$ $\times$ |
|-----------------------------------------------------------------------|-------------------------------------------|------------------------|
| l op i<br>63 S<br>$M \leftarrow \rightarrow M \oplus M$<br><b>简简·</b> |                                           |                        |
| Main Report                                                           |                                           |                        |
|                                                                       |                                           | $\sim$                 |
|                                                                       | <b>COFFEE CORNER</b>                      |                        |
|                                                                       | <b>SURABAYA</b>                           |                        |
|                                                                       | JL. Arif Rahman Hakim 40 - 42<br>Surabaya |                        |
|                                                                       | 08/2009-2<br>No Slip                      |                        |
| <b>NIP</b>                                                            | 002<br>÷                                  |                        |
|                                                                       | 2009 12:00:00AM<br>A.<br>Periode          |                        |
|                                                                       | Gaji Pokok<br>40,000.00<br>$\sim 10$      |                        |
|                                                                       | Gaji Shift<br>16,000.00<br>÷              |                        |
|                                                                       | Gaji_Lembur<br>15,000.00<br>÷             |                        |
| <b>GC</b>                                                             | 15,000.00                                 |                        |
|                                                                       | 1.234.567.00<br>Sandra                    |                        |
| Current Page No.: 1                                                   | Total Page No.: 1+                        | Zoom Factor: 100%      |

Gambar 5.13 Form Laporan Slip Gaji

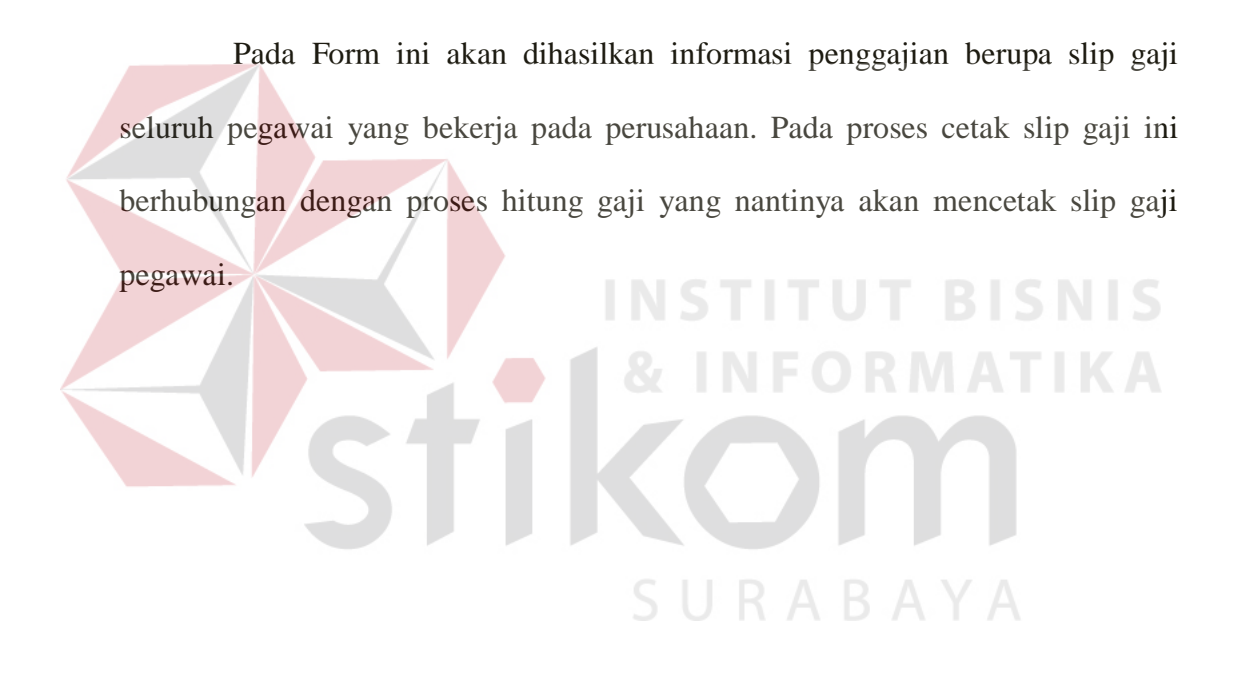